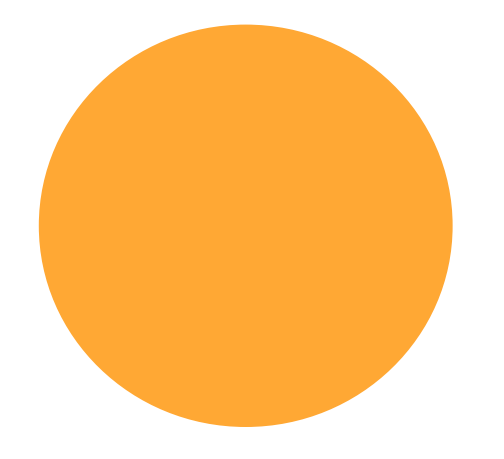

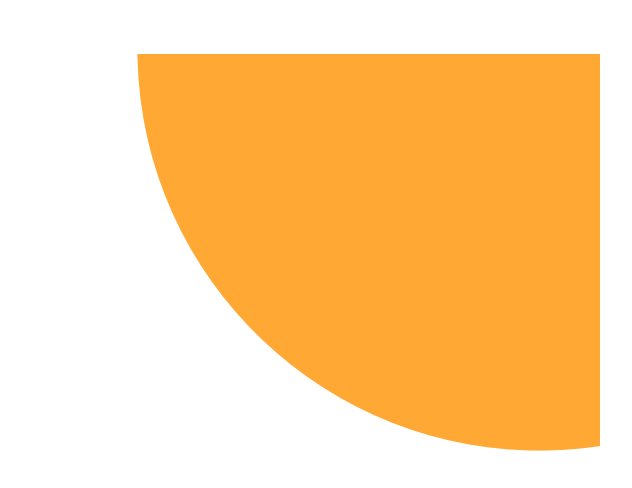

# **DigDem Easy** Brukermanual

**Digitalt** Demokrati Mobil – Steg 1: Trykk på lenken du har fått tilsendt. Denne tar deg til innloggingssiden for DigDem.

#### Mobil – Steg 2: Skriv inn mobilnummeret ditt og trykk **«Send kode»**.

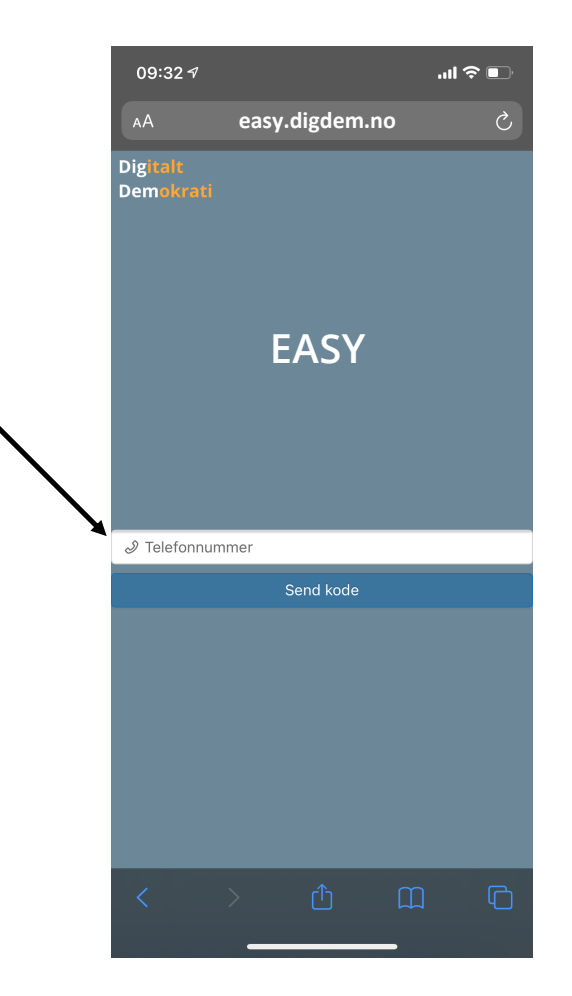

### Mobil – Steg 3: Du vil motta en kode på SMS.

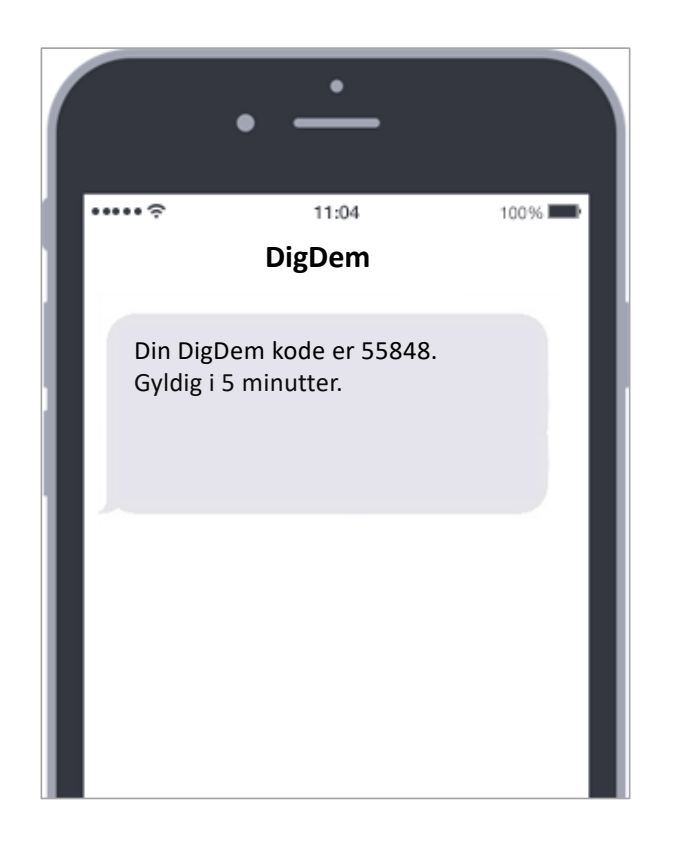

#### Mobil – Steg 4: Skriv inn koden og trykk på knappen **«Verifiser»**.

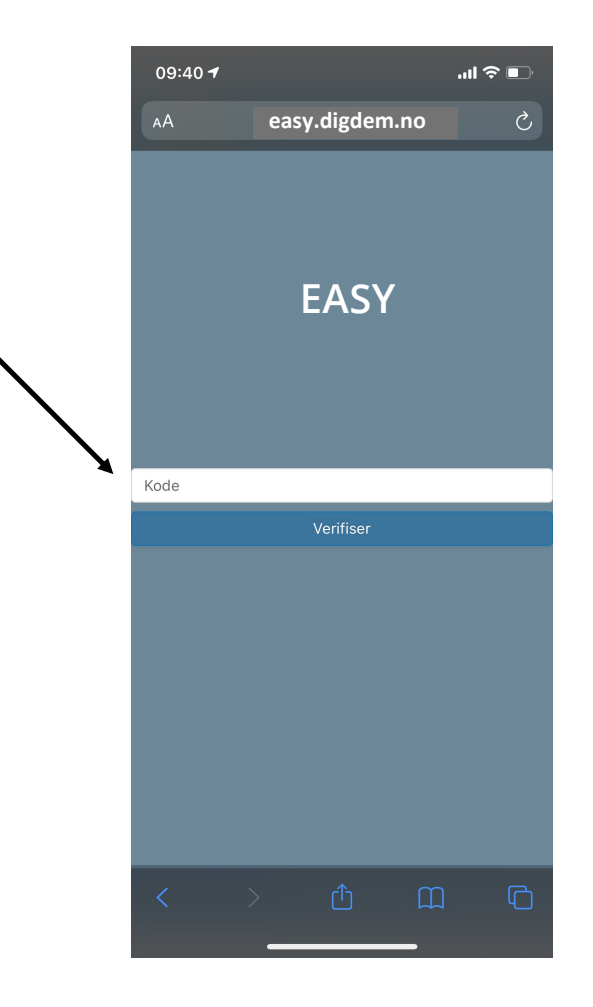

Mobil – Steg 5: Når talerlisten er åpnet aktiveres knappene for talerliste-funksjoner. (Hvis alle knapper er grå, er ikke talerlisten åpnet.)

Mobil – Steg 6: Talerlisten er stengt, og det er åpnet for votering på første sak.

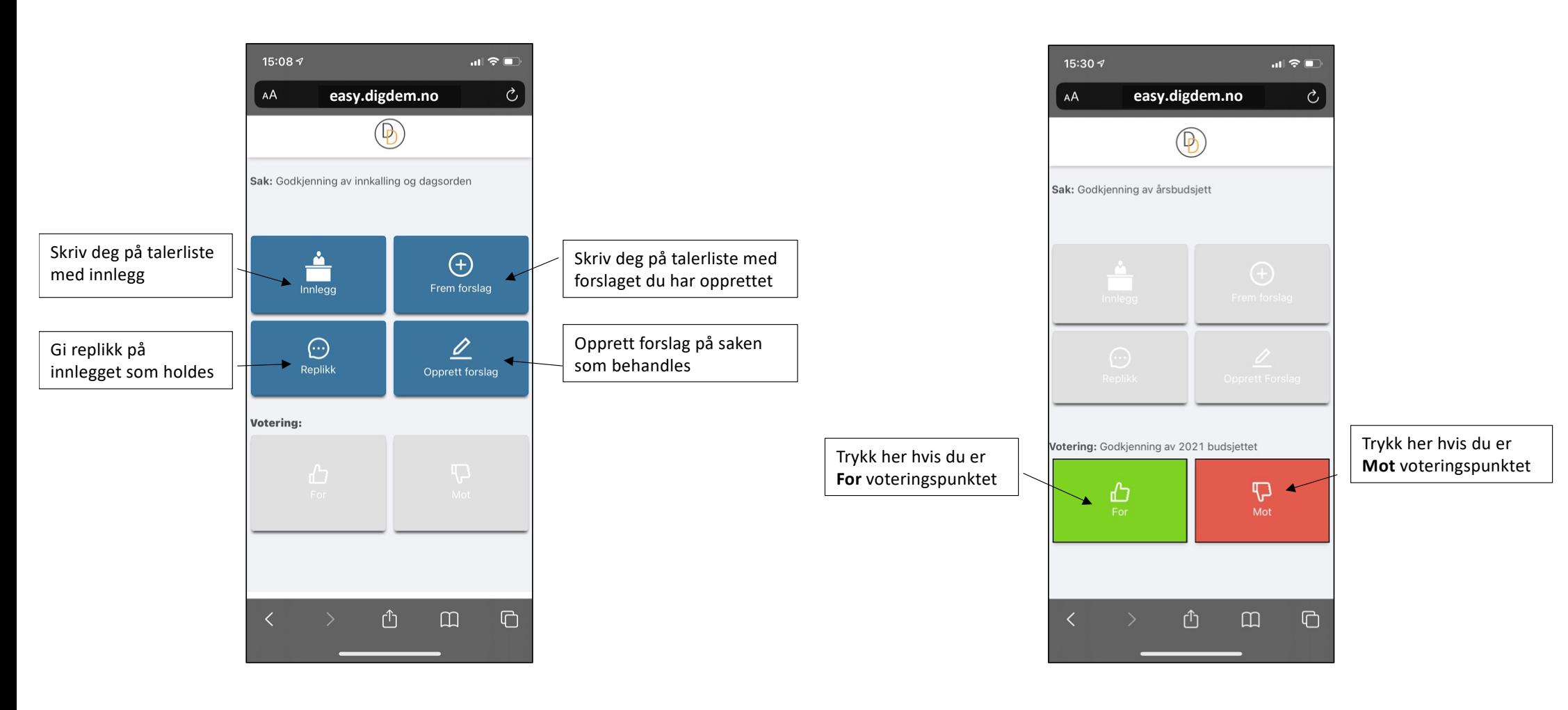

PC – Steg 1: Trykk på lenken du har fått tilsendt. Denne tar deg til innloggingssiden for DigDem.

PC – Steg 2: Trykk »Logg inn» og skriv inn<br>mobilnummeret ditt og trykk «Send kode».

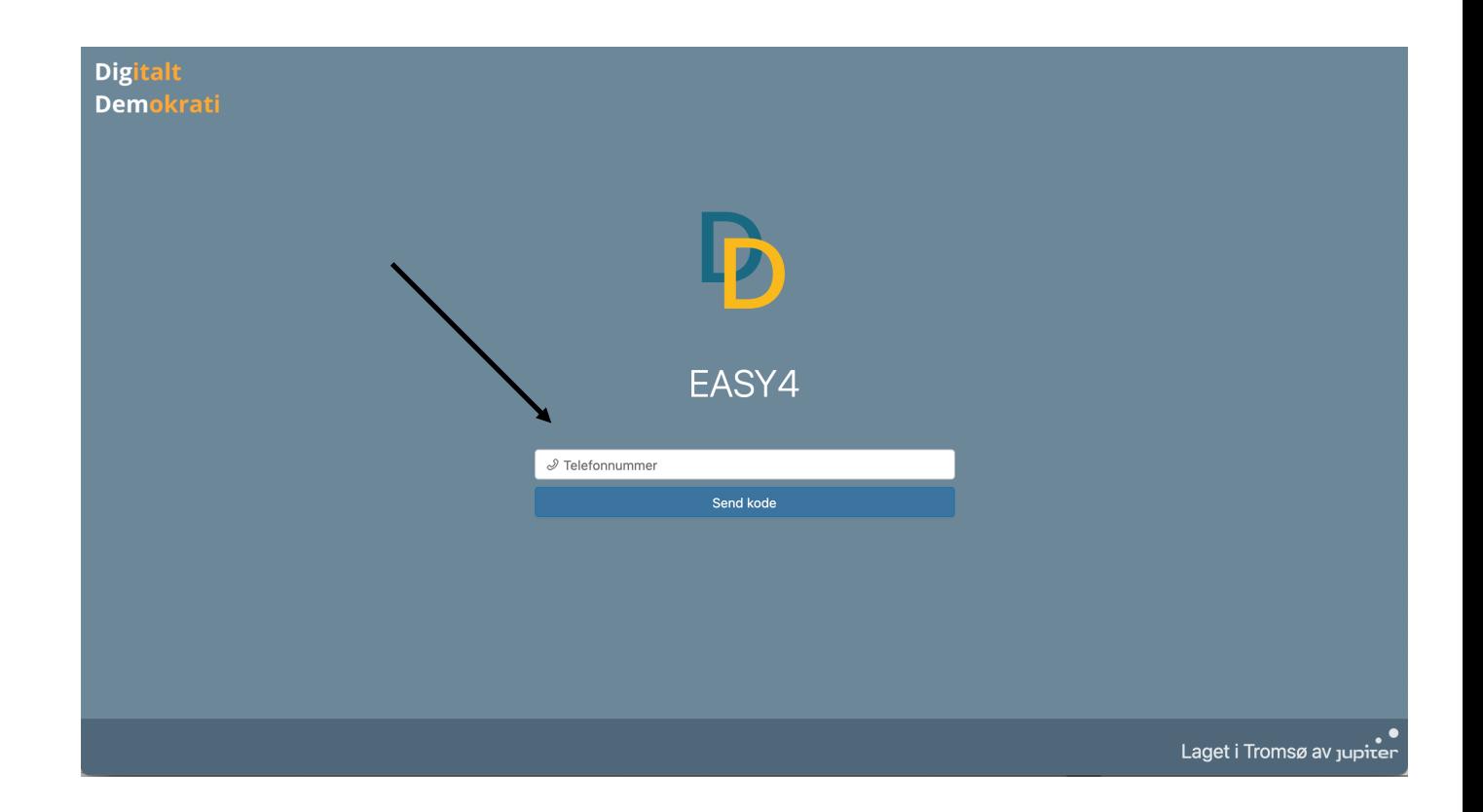

## PC – Steg 3: Du vil motta en kode på SMS.

#### PC – Steg 4: skriv inn koden og trykk på knappen **«Verifiser»**.

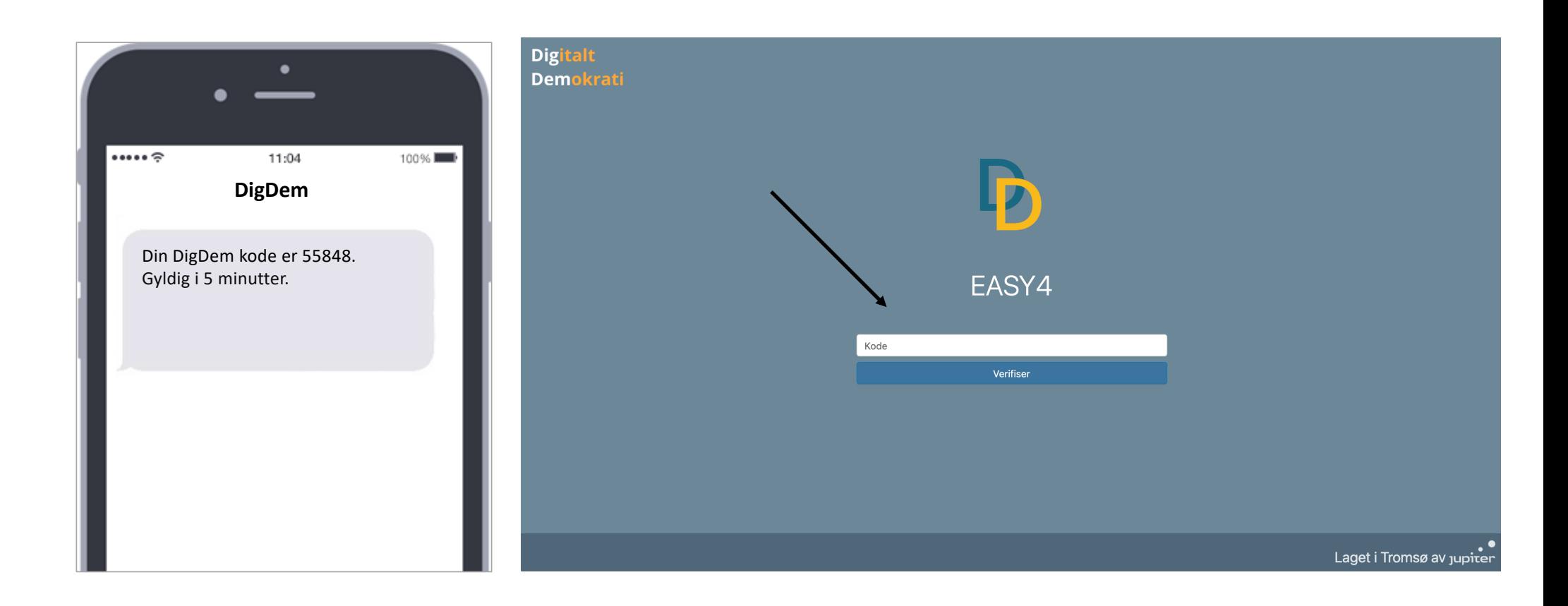

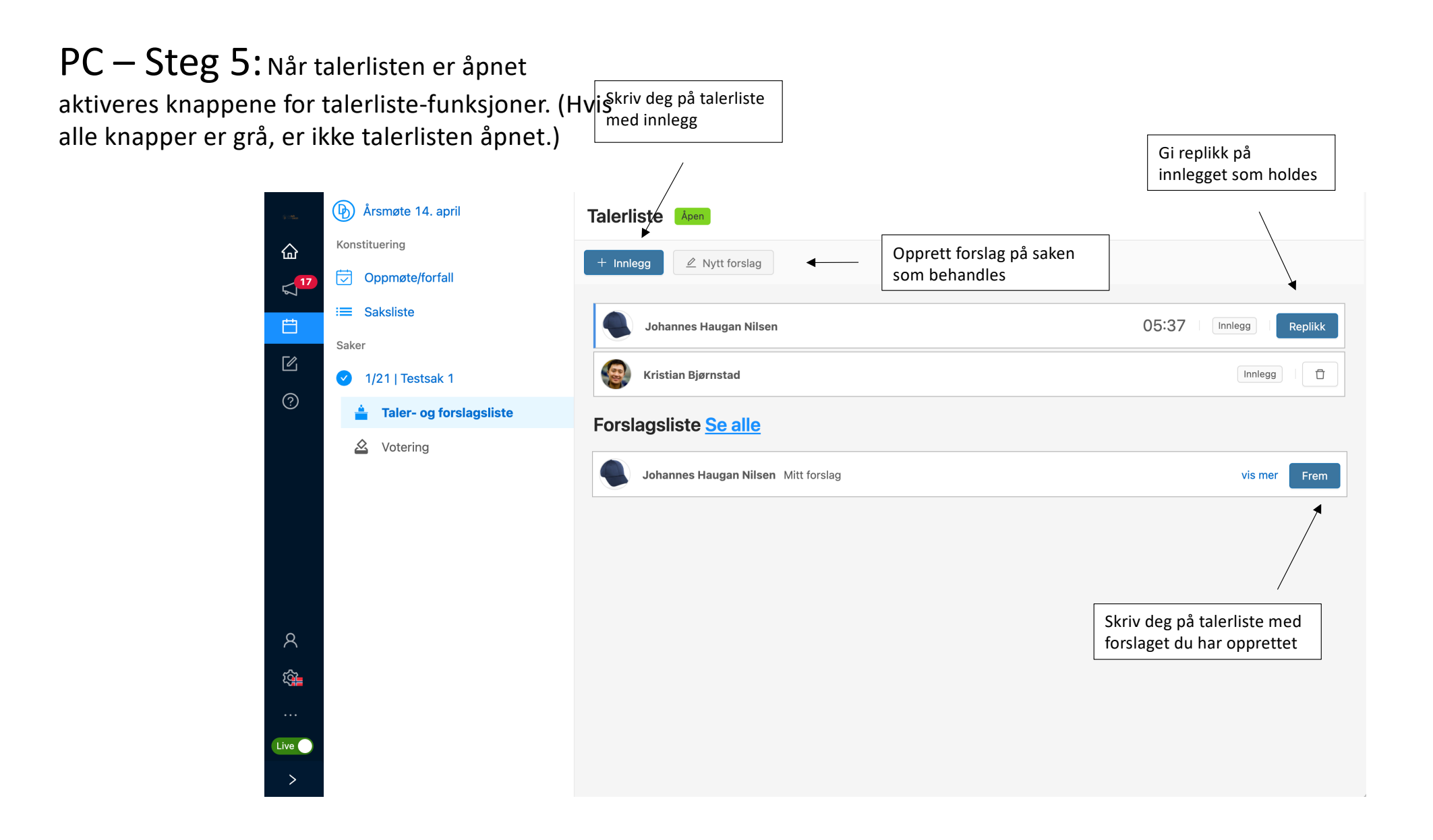

#### PC – Steg 6: Talerlisten er stengt, og det er åpnet for votering på første sak.

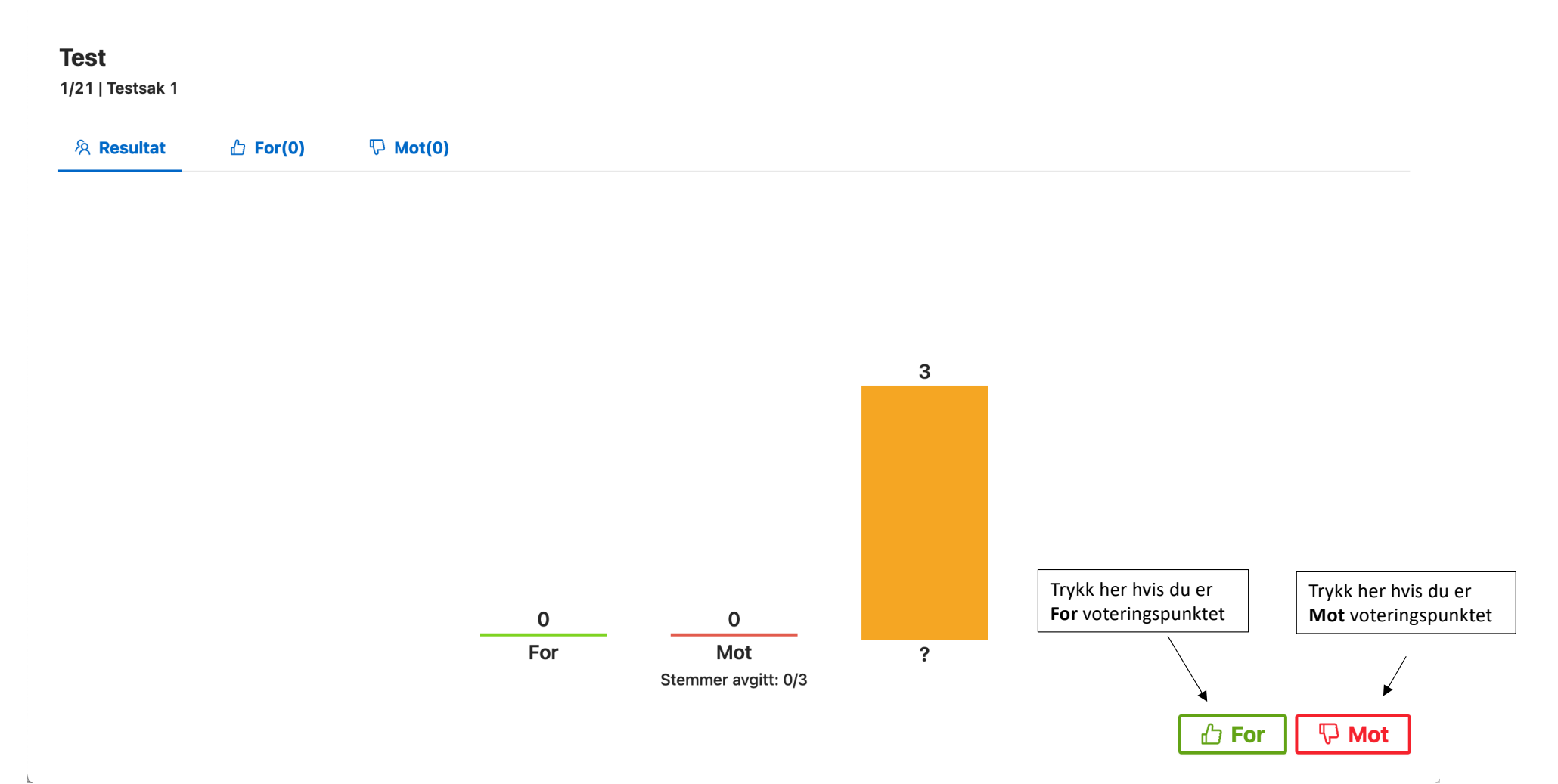